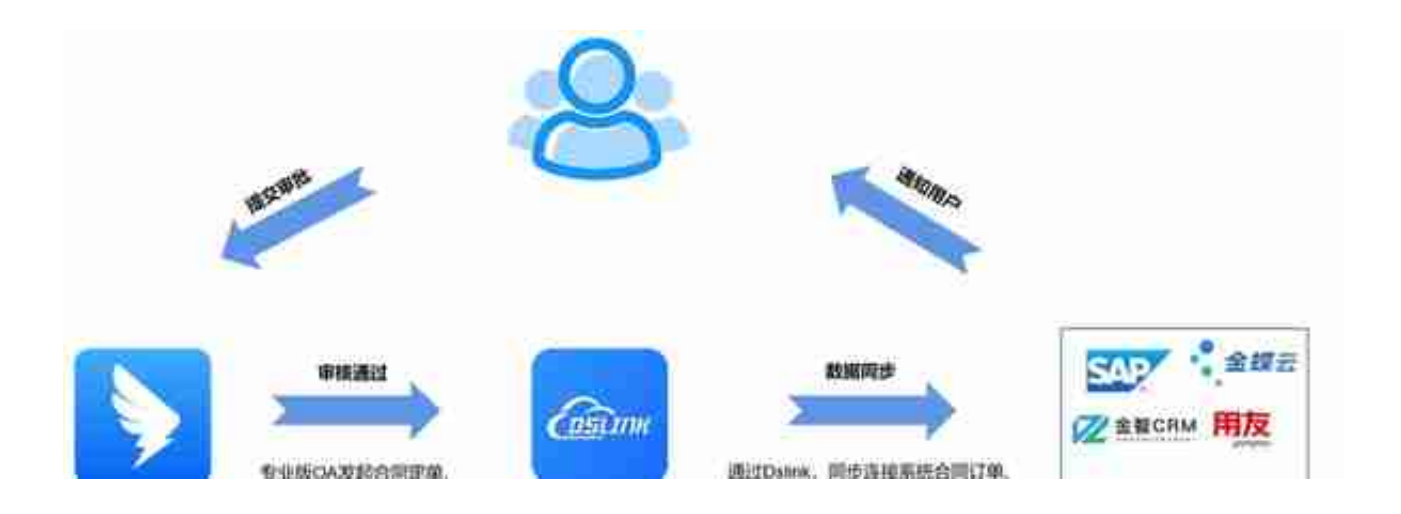

【低代码集成连接】

提供可视化配置工具,实现零代码或者低代码在线开发集成连接模板,同时 提供模板运行、任务调度、监控告警、异常处理等机制。

【多元的连接方式】

支持JDBC、API、MQ等集成连接技术与第三方系统集成连接,内置Mysql 、SQL Server、Oracle、达梦数据库、钉钉、企业微信、飞书等专属连接。

【丰富的场景储备】

基于Dslink应用连接定制了180+标准场景集成连接方案,开箱即用。定制 化场景也可以基于标准方案快速扩展,满足客户个性化的集成连接需求。

【自主的开放能力】

具备服务组件的开放能力,Dslink以开放API接口或以微服务等形式供第三 方调用,支持开发专属接口或应用连接器的接口。

## **方案集成案例**

某某有限公司日常工作中,需要在用友U9申请请款确认单,财务人员审批工 作流程中,需要通过复制粘贴的方式,在不同的系统间实现数据的交互,因

为是人工传输数据的缘故, 当量级提升时, 容易出现数据偏差等问题, 用传 统系统集成解决方案,缺乏快速变通的能力,同时高昂的研发和维护成本对 于企业是不小的压力。

通过Dslink低代码数据连接流,借助OA审批+Dslink"拖曳拉拽"的可视 化配置功能,5分钟一个场景,高效实现OA审批与用友U9的异构,通过钉钉 OA审批,创建请款确认单,数据轻松同步至用友U9。

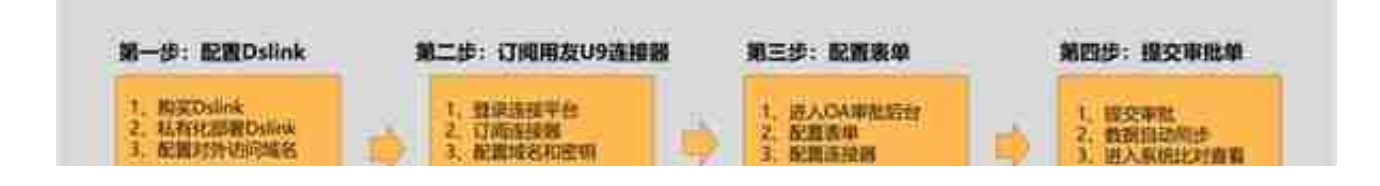

## **步骤一:配置Dslink**

1.在钉钉的应用中心,搜索Dslink应用,然后单击立即开通,如下图所示:

2.购买成功后,前往企业应用连接中间件,下载Dslink,并安装Dslink。

说明:请根据自己的操作系统选择对应安装包进行安装,详细内容请参考Ds link桌面版使用手册V1.0。

**步骤二:订阅用友U9连接器**

1.进入钉钉连接器市场,然后进入【行翼云用友U9连接器】连接器,并单击 订阅。

2.配置模板变量,并单击确定。

填写用户用友U9系统的域名,APISeret用户接口加密的,如果无需用到, 可填写 123。

**步骤三:配置审批单**

1.进入钉钉OA管理后台,创建一个新的流程表单。

OA审批相关文档,可参考OA审批概述。

2.在表单设计界面,增加单行输入框,如下图所示:

3.点击流程设计,在审批人节点之后的 + 号增加连接器。

注意:如果没有配置连接器,就不会将表单的审批数据推向到目标系统(例 如请款确认单不会被推送到银行付款)。如果没有连接器、是因为企业没有 购买连接器市场中的连接器、或没有自己创建企业内部连接器。

4.选择 【行翼云用友U9连接器】,然后选择【请款确认单】 执行动作,单击下一步。

5.配置执行动作, 将表单的数据映射到连接器中的执行动作, 如下图所示:

6.单击保存,最后单击发布。

**步骤四:提交审批单**

1.通过钉钉提交OA审批表单,并通过审批流程。

2.当审批通过后,登录用友U9,然后进入【用友U9系统】后台就能看到同 步数据增加,配置完成,如下图所示: